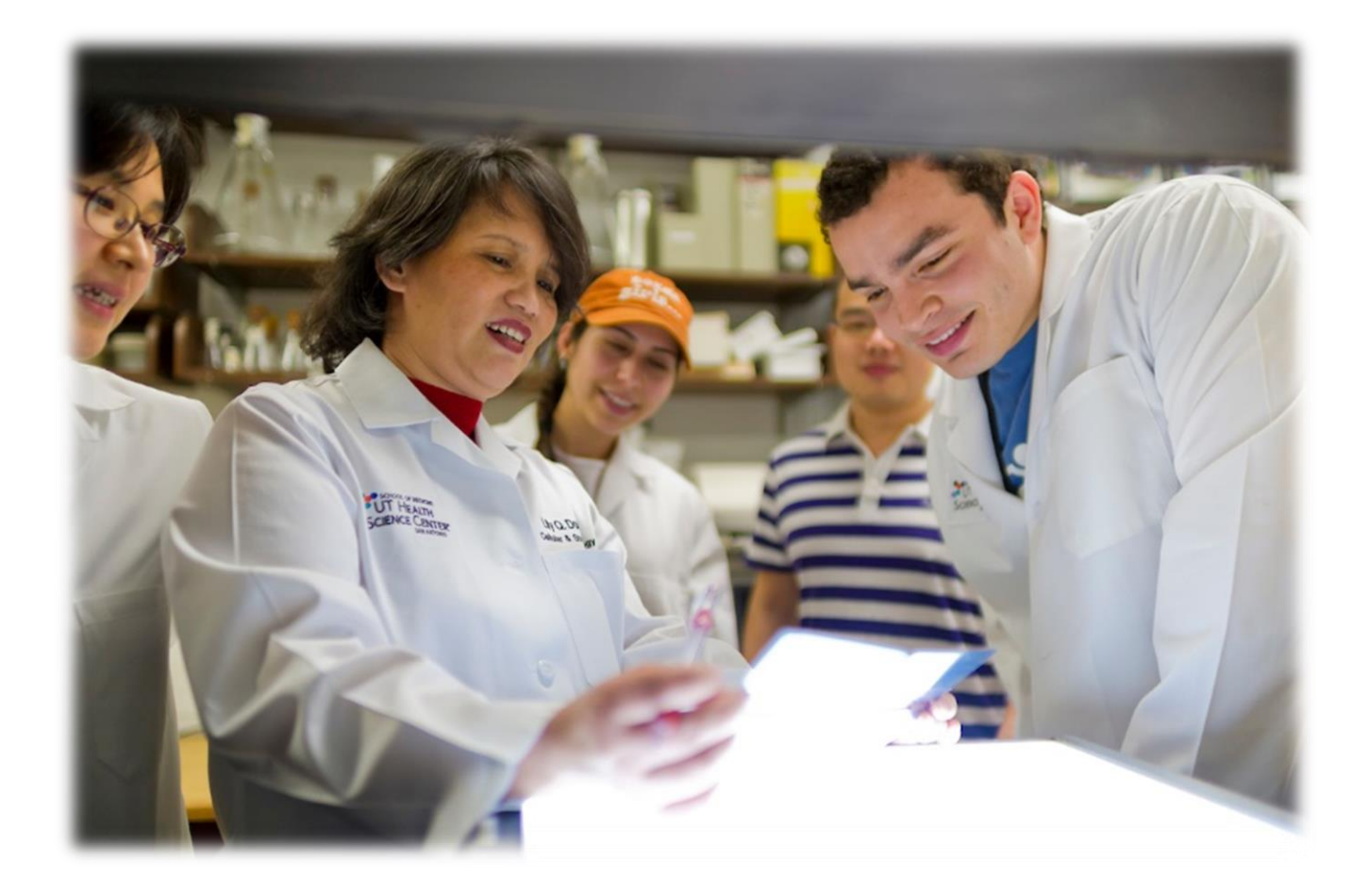

Joe R. & Teresa Lozano Long School of Medicine

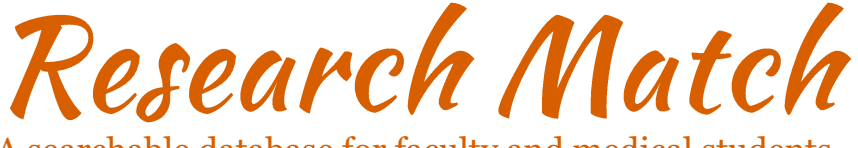

Faculty User Guide A searchable database for faculty and medical students

### **Contents**

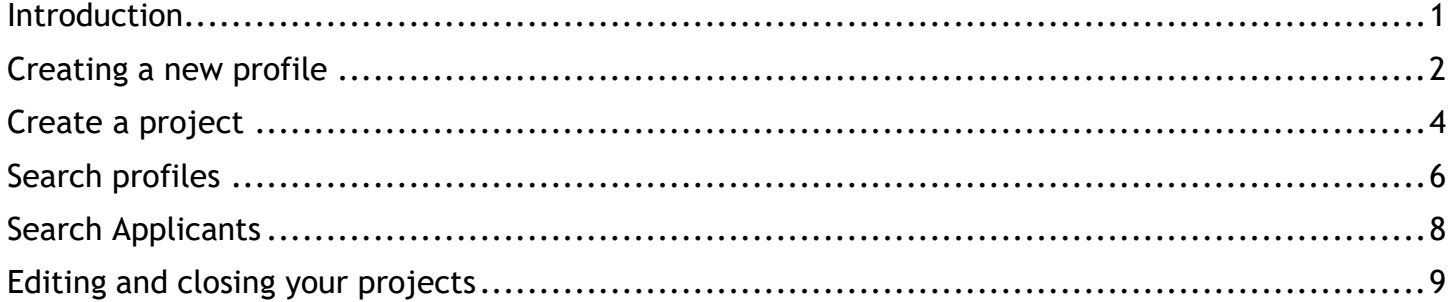

### <span id="page-1-0"></span>Introduction

The Joe R. & Teresa Lozano Long School of Medicine Office of the Dean developed an online searchable database to connectour faculty with medical students interested in pursuing research opportunities on campus. Research Match is a simple way to post research opportunities and to recruit medical students to participate in your research. This manual will attempt to explain how the program works; there is no cost to participate.

Research Match was developed to integrate our research mission with our educational mission, and, in so doing, streamline operations to create an efficient, research friendly environment. *It is intended for faculty and medical students at the Joe R. & Teresa Lozano Long School of Medicine*. The content is stored and secured through our existing campus IT infrastructure.

We encourage you to take advantage of this opportunity for your current or future projects.

Regards,

Jennifer Sharpe Potter, PhD, MPH Associate Dean for Research Associate Professor of Psychiatry Joe R. and Teresa Lozano Long School of Medicine

## <span id="page-2-0"></span>Creating a new profile

- 1. If you have never used IDEAS before, go to<http://som.uthscsa.edu/researchmatch> and follow the steps below.
	- a. If you have an IDEAS account, log in at this page with your IDEAS name and password and complete steps 5 and 6 to create a Research Match profile.
- 2. Select "Create a Research Match Account" at the top

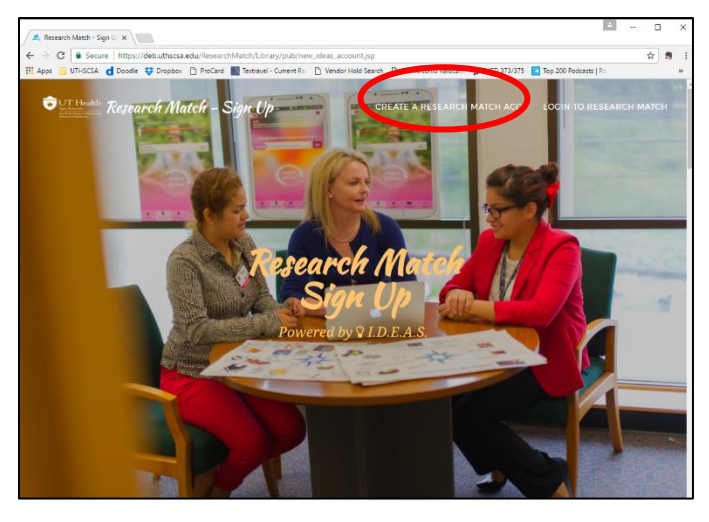

3. Include your first and last name, email, and phone number, and select "Submit"

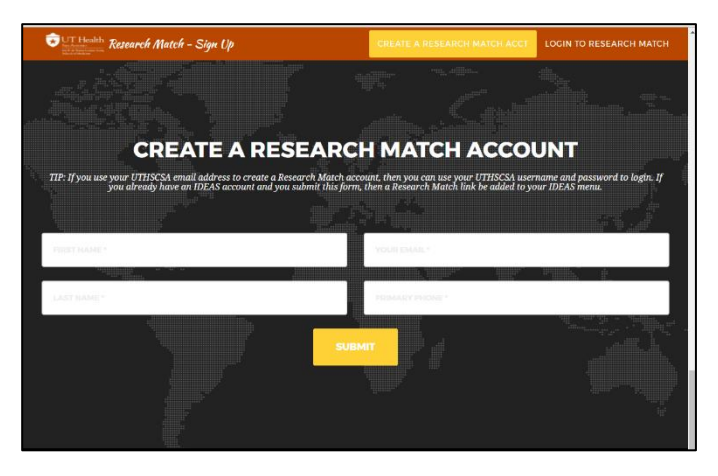

4. An email will be sent to confirm your email account. Click on the link in the email to verify your account.

- $QIDEA$ **Research Match**  $\biggarrow$  Project Management Q Candidate<br>Search Applicants **Φ**<br>Projects ee who has appli<br>for your projects ate or Edit yo<br>projects. ✔ Profile found for Nora Ortiz. Q Project Search A My Profile **Bookmarks** Search our databas Projects you<br>bookmarked or<br>applied for. interests and<br>qualifications. for projects.
- 5. Once logged in, select "My profile" from the options on the home page.

6. Check the box for Faculty and the button to save your profile.

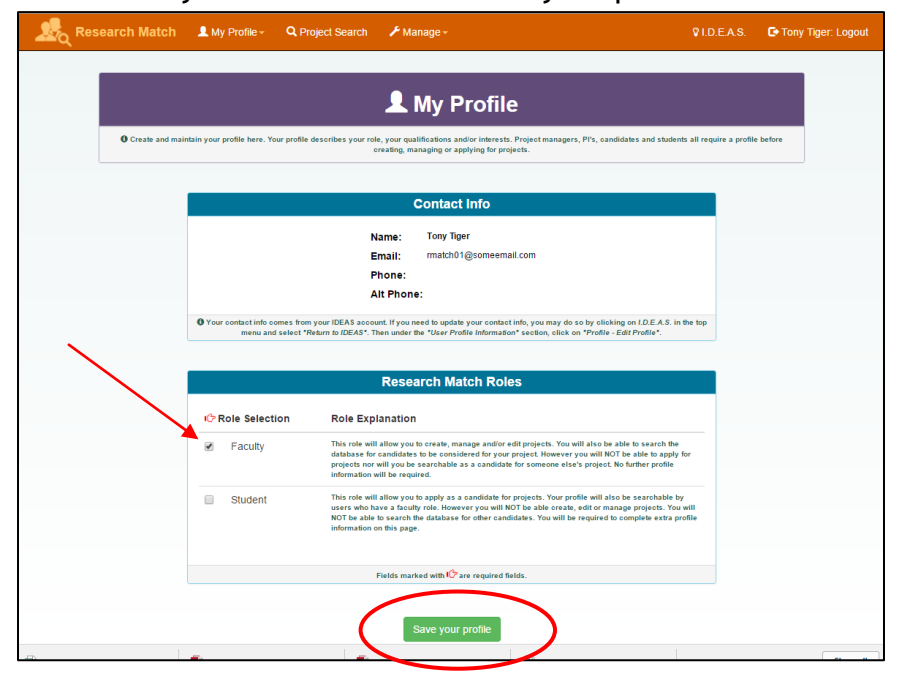

# <span id="page-4-0"></span>Create a project

1. Once logged in, on the Research Match home page select "Manage Projects"

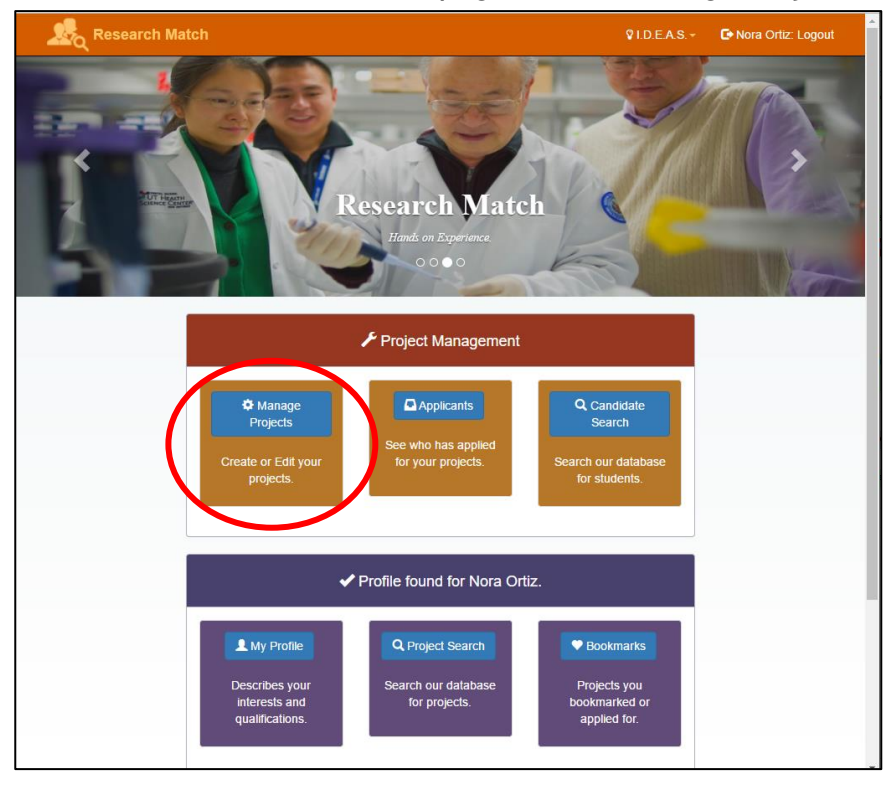

2. Select "Create a new project"

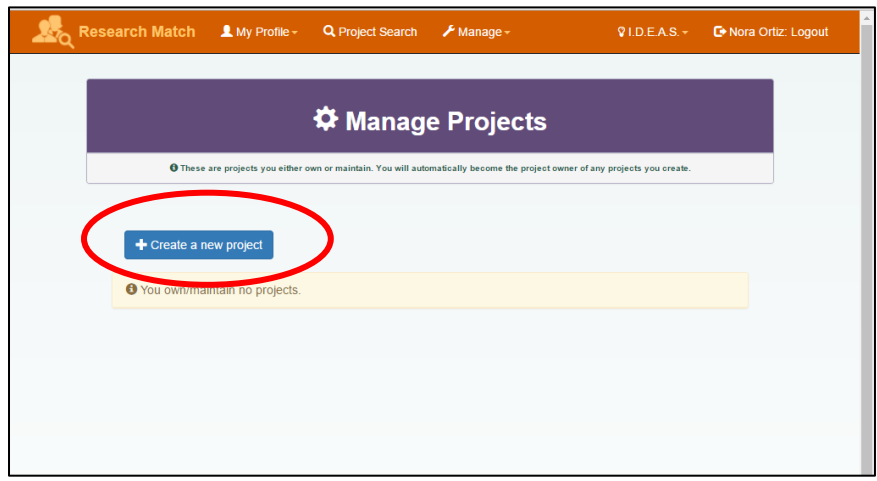

- 3. Complete fields on the form
	- a. Project Status: "Open" indicates your project is currently seeking medical students. "Close" projects once you are no longer seeking medical students. Projects can be reopened at any time.
	- b. Duties/Responsibilities: duties/tasks the medical students will perform.
	- c. Project Privileges (at the bottom; not pictured) provide different permissions for each level of user. A PI would be good examples of an "owner". Each project should only have one owner but can have multiple individuals manage, edit, or serve as points of contact. If a resident or lab assistant were involved, they would be good candidates for manage or edit designation.

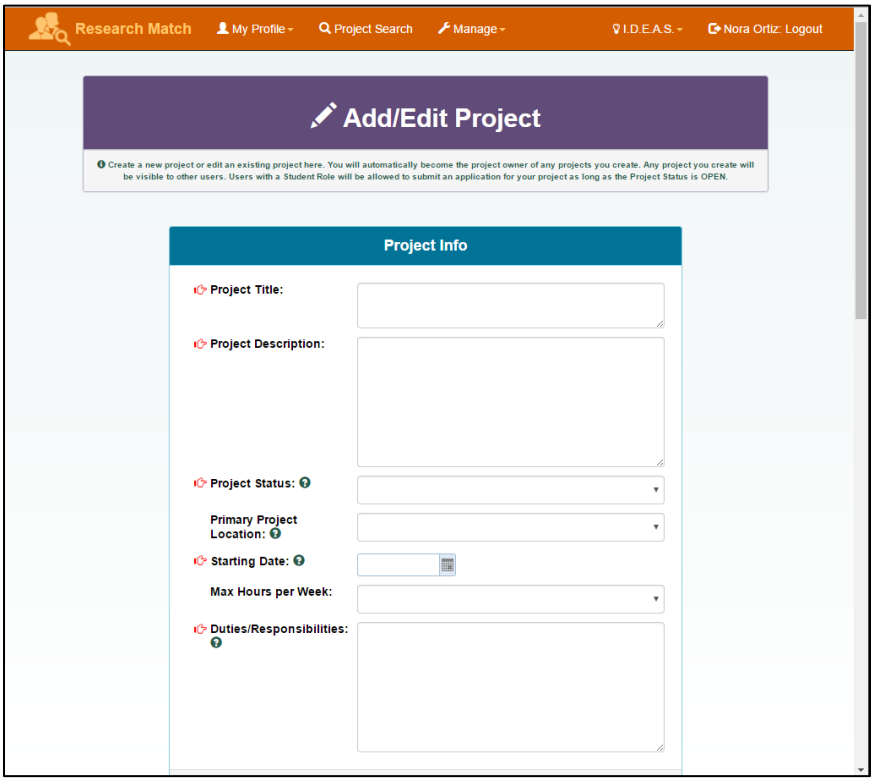

4. Select "Save Project" to complete.

### <span id="page-6-0"></span>Search profiles

1. Medical students for your project can be found in one of two ways: Candidate Search and Applicants. For a list of all the medical students participating in Research Match, select "Candidate Search" on the main Research Match home page

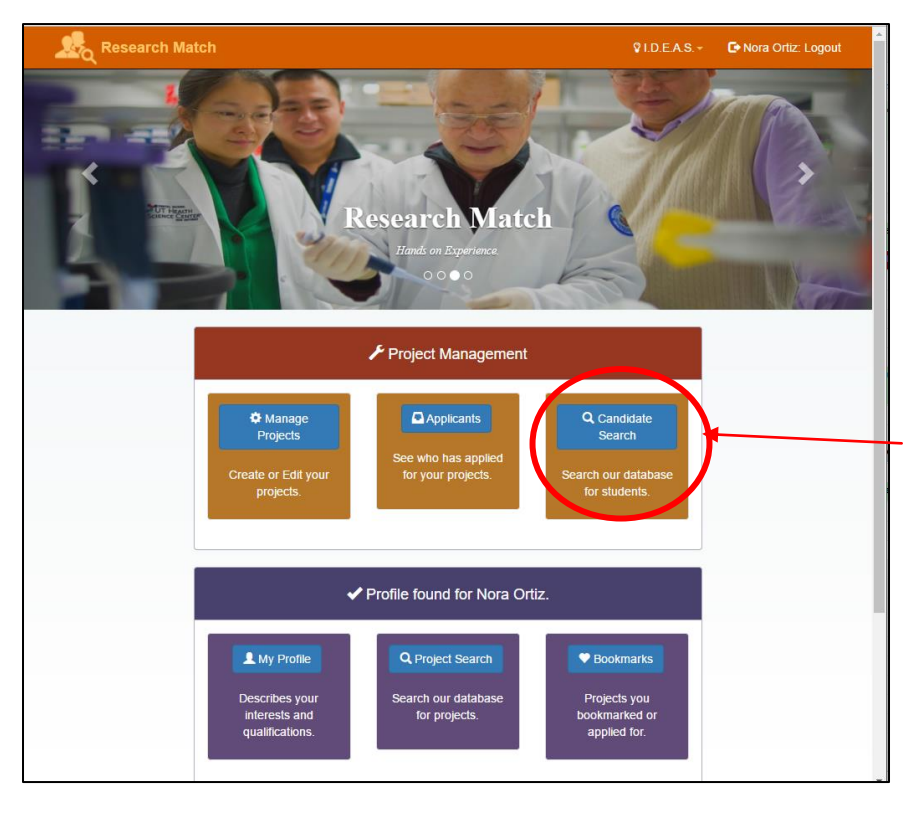

2. Select "Search" with all the fields clear

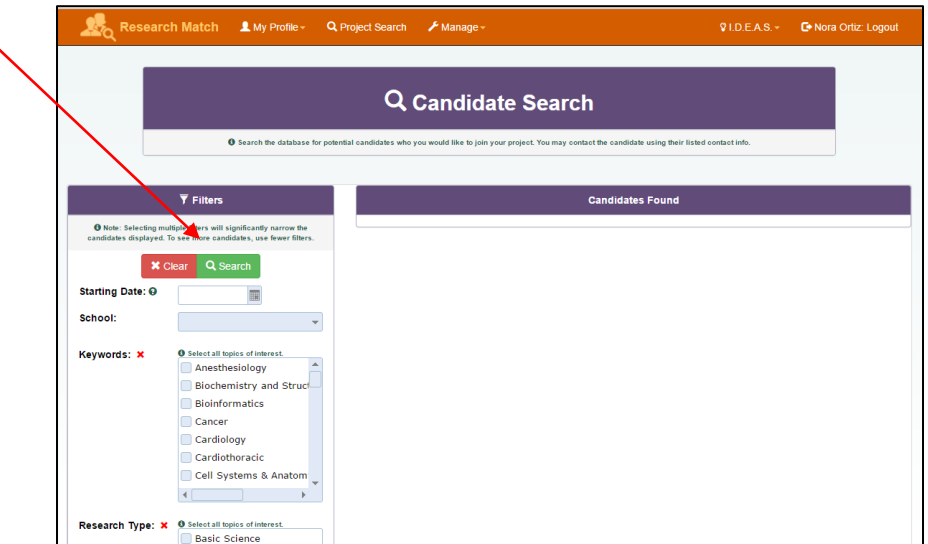

3. A directory of all the medical students signed up will appear. Narrow the list using the filters on the left.

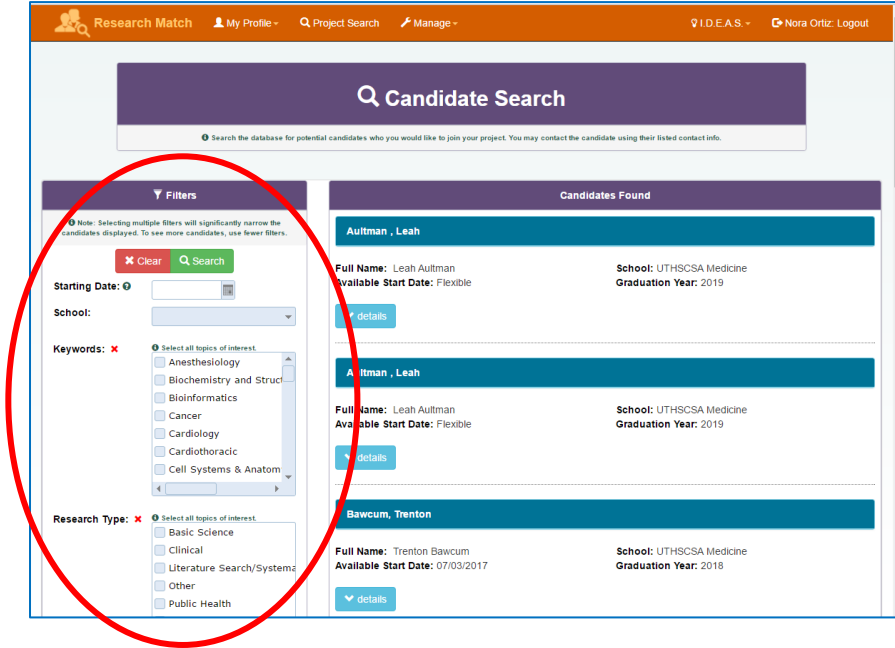

4. Use the email address available through the "details" button to contact medical students that can potentially be a fit. Schedule a time with the medical student to discuss the project and "interview" the medical student.

### <span id="page-8-0"></span>Search Applicants

1. Applicants are medical students interested in your project. Select "Applicants" on the main Research Match homepage:

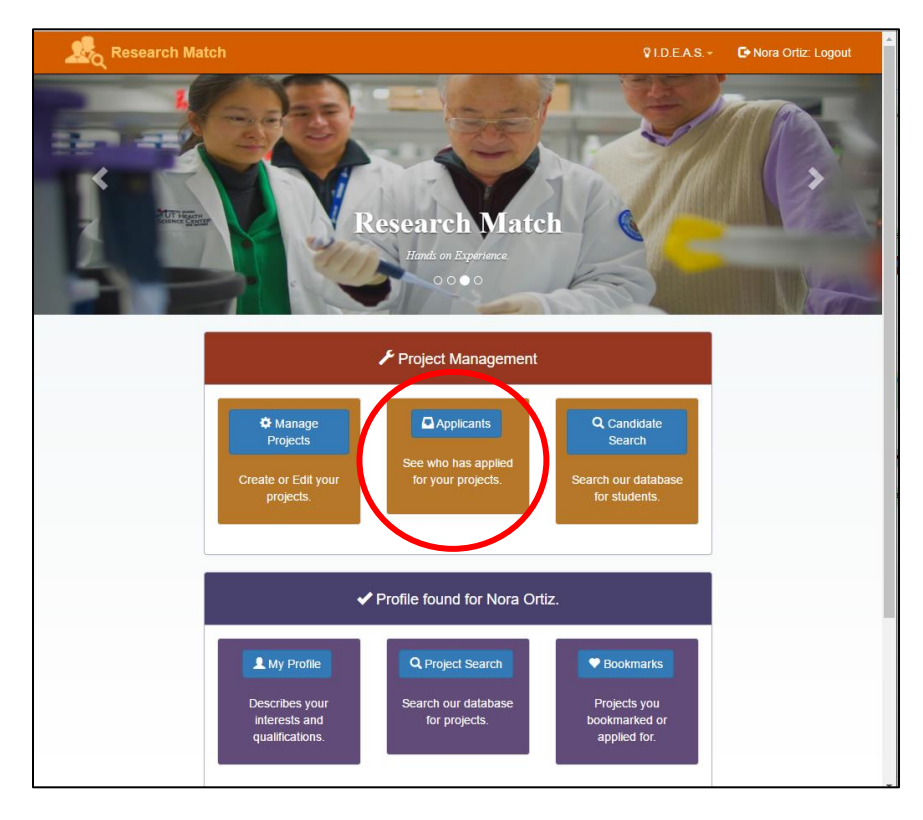

- 2. Select the project on the next page.
- 3. A list of medical students interested in that project will populate the next page. Each medical student will have an email under the "details" button; contact to schedule a meeting/interview.

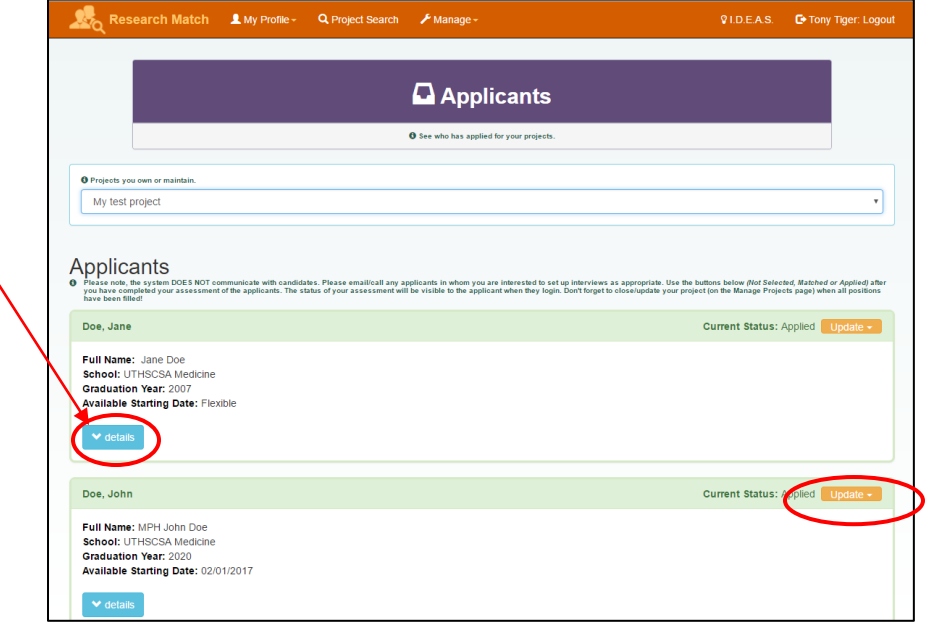

- 4. Update the status for medical students matched and not selected using the dropdown menu on the right. "Not selected" will let them know they should move on to other opportunities.
- 5. Once you identified the medical student(s) that will be assisting with your research, select "Matched" on the dropdown menu and "Close" the project.

#### <span id="page-9-0"></span>Editing and closing your projects

Once you identified the medical student(s) that will be assisting with your research "Close" the project to prevent more medical students from applying to your project.

1. Select "Manage Projects" on the main Research Match page

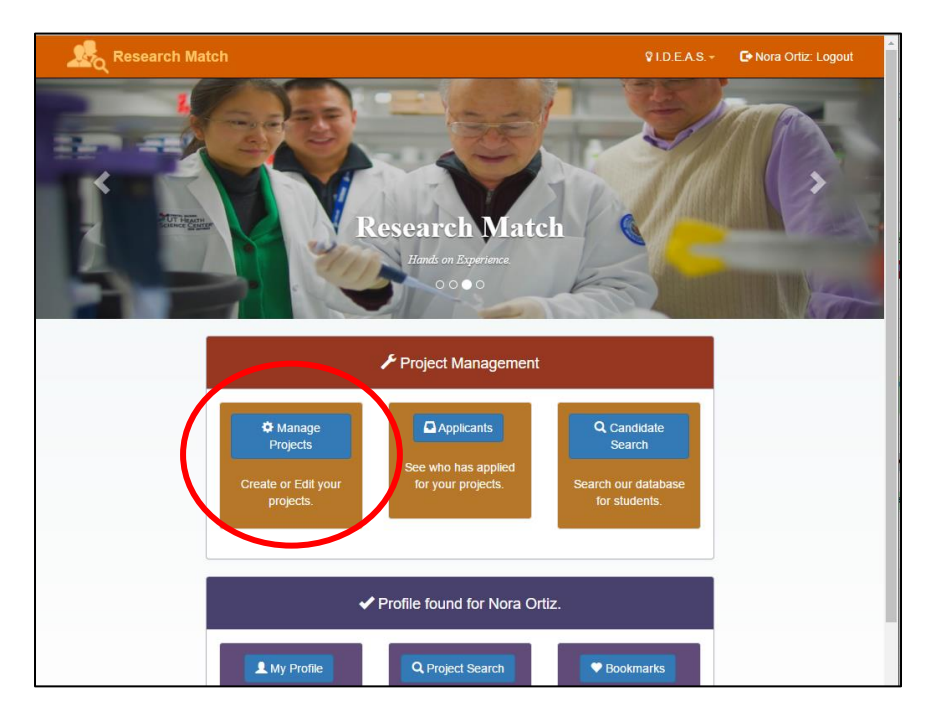

2. Select "Edit" on the right

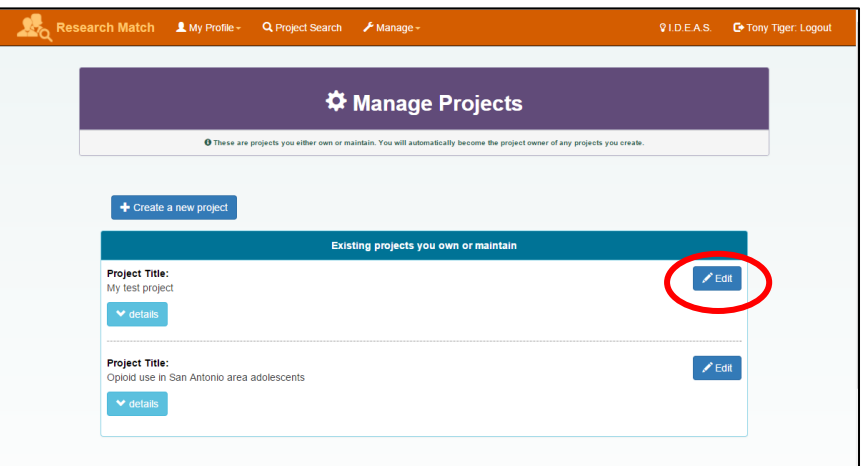

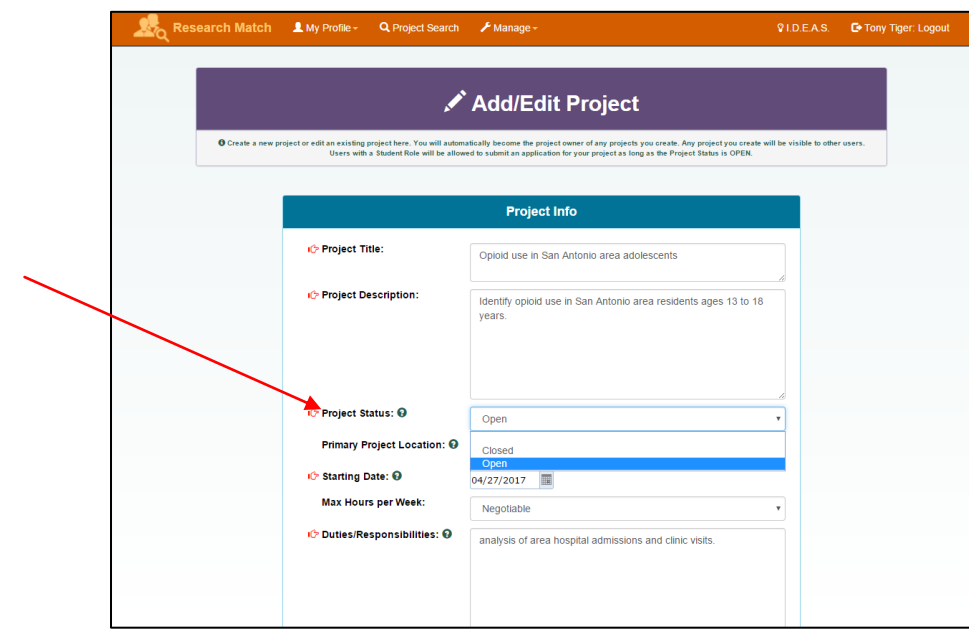

3. Make the changes necessary. To close a project, locate "Project Status" and select "Close"

4. Scroll to the bottom and select "Save Project" to save changes. Closed projects can be reopened at any time.